# **Create a Receipt for Receiving**

Only create receipts for items received - remove all other line items

# Step-by-step guide - Creating a Receipt

1. On the YoMart Shopping-**Home Page** select **Orders Search Purchase Orders**

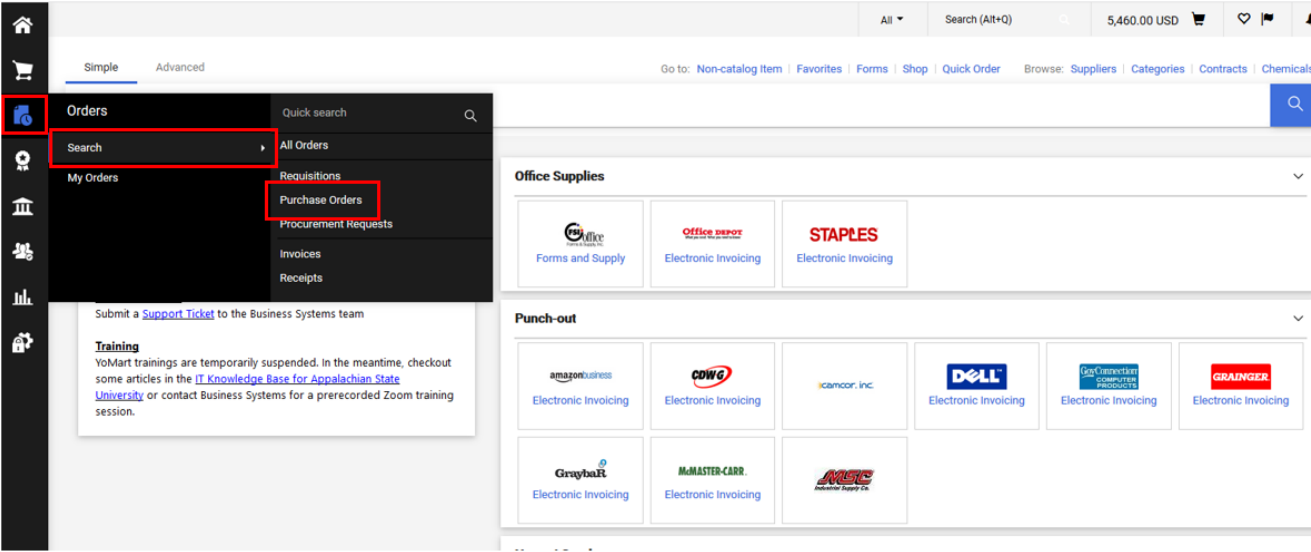

- 2. Enter the **Purchase Order #**
- 3. Add or change any filter fields as needed hit **Enter** or click **Search**
- 4. Click on the **PO Number** to open up the purchase order
- 5. Click on the **Receipts** tab and click the **Plus** Icon to add a receipt

Create a **Cost Receipt** for Cost Receipts Purchase Orders or Standing Orders

Create a **Quantity Receipt** for all other orders

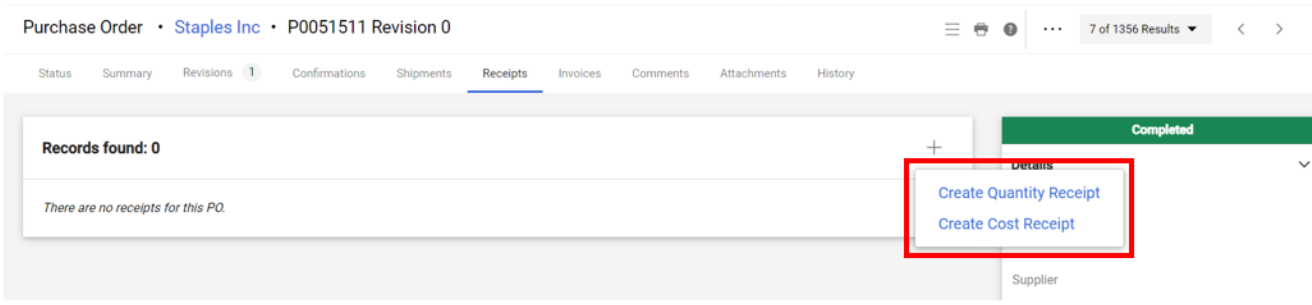

#### 5. Scroll down to the **Receipt Lines** section

6. For each line item, enter the **Quantity** received and make sure the **Line Status** is on **Received**

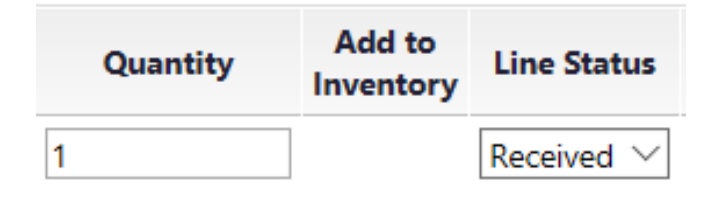

7. Remove all other line items from the receipt that have not been received by clicking the **Remove Line** button for that line item

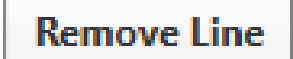

8. When all line items have either been **received** or the line item **removed**, scroll to the bottom of the page and click **Complete**

## Related Articles

- [Create a Receipt for Returns](https://confluence.appstate.edu/display/ATKB/Create+a+Receipt+for+Returns)
- [Reopen a Receipt](https://confluence.appstate.edu/display/ATKB/Reopen+a+Receipt)
- [Reverse Receiving](https://confluence.appstate.edu/display/ATKB/Reverse+Receiving)

### **[Search Knowledge Base](https://confluence.appstate.edu/display/ATKB)**

**[Submit a Service Request](http://tech.appstate.edu/)**

**We value your feedback! Click [HERE](https://jira.appstate.edu/servicedesk/customer/portal/8/create/367) to suggest updates to an existing article, request a new article, or submit an idea.**